# **ICSIX**

# **BARCELONA –** BXPLAFLED08

LED ceiling light – User manual

#### **1. Characteristics 1.1 Technical specifications**

Power: 90W Input voltage: 220V / 50-60Hz Luminous flux: 11.387 lm LED color: CCT Light temperature: 3.300 – 7.000K CRI index: 75 Number of LEDs: 740 Lifespan: 10.000 h Lightning angle: 180° Protection rating: IP20 Operating temperature: -35 a +85°C Dimensions: 40 x 40 x 6 cm Weight: 1.660 g Material: Metal + Acrylic Connectivity: WiFi Compatibility: Android 5.0 / iOS 10.0 and later versions Voice assistants: Alexa and Google Assistant App: Tuya Smart

# **1.2 In the box**

1 x LED ceiling light 1 x Remote control (works with 2 x AAA batteries, not included) 1 x Bracket 4 x Screws 1 x Manual

# **1.3 Product parts**

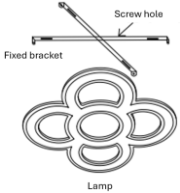

# **1.4 Installation method**

1. Loosen the bracket from the lamp.

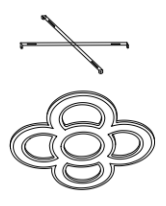

2. Fix the bracket with the 4 screws included in the box.

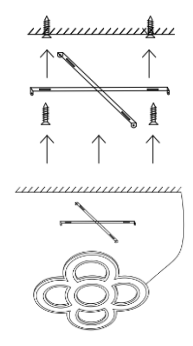

3. Fix the lampshade to the bracket and connect the power cord the light spot in which you want to install the ceiling light.

**Safety note**: Don't modify the product or exchange any parts. Cut off your home's power installation to avoid electric shock while installing it and manipulating it. Do not cover the product once it is installed and connected to the power. Do not install the product on top of high-heat objects or in a wet place.

# **2. Initial setup 2.1 Download the app**

The Barcelona LED ceiling light compatible app is called Tuya Smart. There are two ways to download it:

-Tap here to download the Tuya Smart app from Google Play or App Store.

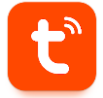

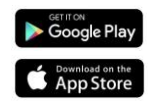

-You can also download the app directly by typing "Tuya Smart" in the Google Play or App Store search engine.

#### **2.2 Pairing iOS / Android devices**

1. First, and most importantly, make sure to have your smartphone's Bluetooth and WiFi enabled.

2. Access the Tuya Smart app. Once inside, tap on add device.

3. Tap on the Lighting section on the left side of your screen. Then, tap on the second icon showing a bulb that says Light Source (Wi-Fi).

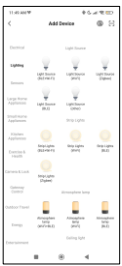

4. Enter your Wi-Fi address and password.

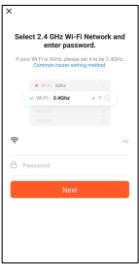

6. Wait patiently for the device to be properly linked.

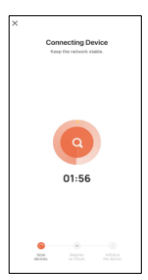

**Note:**

1. For a correct synchronization with the mobile phone, it is necessary to accept all the accesses requested by the app.

2. When linking your phone with the device for the first time, you must be connected to a WiFi network. Make sure that the light flashes and that the WiFi password you have entered is correct. The connection process may take several minutes, please be patient.

3. After the first connection, you can use a new WiFi or mobile data to control the device at any time and from any location.

4. Only compatible with 2.4 GHZ WLAN, Android 4.4 and above and iOS 9.0 and above. Do not use 5G WiFi.

5. The first connection should be made close to the router to ensure a faster connection.

6. When connecting multiple devices to the WiFi network, do not place them too close together as this may cause signal interference.

5. Then, follow these simple commands:

Turn the ceiling light ON-OFF-ON-OFF-ON.

Then, tap on the orange option.

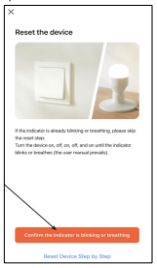

7. When the device is linked, this will appear. Simply wait for the device to be fully connected and ready to use.

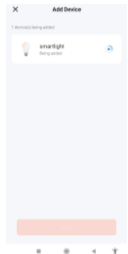

# **3. App 3.1 Lighting control**

From the main screen of the Tuya Smart app, you will be able to adjust the temperature of the white lightning, as well as the brightness.

To adjust the lighting temperature, swipe your finger to the right or to the left. To adjust the brightness swipe upward or downward.

You can also access preset lighting modes. To do so, tap on the palette icon, next to the bulb icon.

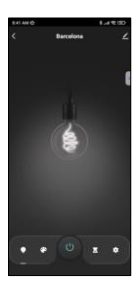

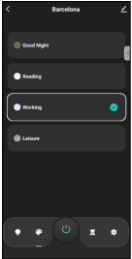

#### **3.2 Off timers**

Tap on the bottom icon showing an hourglass.

From here you will be able to set countdowns in which you want the .<br>Barcelona ceiling light to power off.

For example, if you want to set a 6-hour countdown, select 6 hours and tap on confirm. 6 hours later the ceiling light will automatically power off.

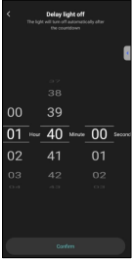

#### **3.3 Schedules**

Tap on the bottom right icon to access the programming function.

From here you will be able to schedule times at which you want the ceiling light to power on or off.

To do so, just select a time and tap on done. There are some other options, such as repetitions of the schedule and selecting whether you want the ceiling light to power on or off at the time that you set.

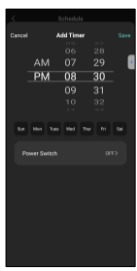

#### **3. 4 Voice assistants**

To set up your voice assistants through the app, tap on the top right corner and then on the edit icon. From here you will be able to permit access to third parties to control the ceiling light, such as Alexa and Google Home.

You will be able to adjust the brightness, change the light temperature, or simply turn the ceiling light on and off with just a few words.

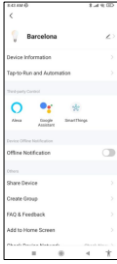

From this same screen you will also be able to configure other features of the ceiling light, such as its device name, and access device information, among other data.

#### **3.5 More about the App**

You can adjust the different functions from the menu button at the top right corner of the App.

1. The device name can be changed as desired.

2. Device information.

3. Tap-to-Run and Automation allows you to check the Intelligent Automation to which

your device is linked.

4. Supported third-party control provides information on how to connect your device with

Amazon Alexa, Google Assistant.

5. Disconnection notice: allows you to alert yourself when your device is offline.

6. Create "Group" to control another smart device at the same time.

7. FAQ & Feedback allows users to report issues and obtain assistance.

8. Add to Home Screen allows you to add the smart device to your smartphone's home

screen.

9. Check the network of the device to check the status of the network connection.

10. Firmware information allows you to check the software or install updates on the device.

#### **4. Remote control**

The ceiling light includes a remote control to also be able to make use of the panel without the need of a phone.

Even though the Tuya Smart app is more complete, the remote control use is handier and more practical in most situations. These are the functions of the buttons.

1. Power on button: Press this button

to turn the ceiling light on. 2. Power off button: Press this button to turn the ceiling light off. 3. Night light mode: Press this

button to set the ceiling light on night light mode.

4. Increase brightness: Press this button to increase the light's brightness.

5. Decrease temperature: Press this button to decrease the light's temperature.

6. Switch temperature: Press this button to switch temperatures.

7. Increase temperature: Press this

button to increase the light's temperature.

8. Decrease brightness: Press this button to decrease the light's brightness.

# **5. Warnings**

• Please, strictly follow this user manual to install and use the product to avoid accidents.

• Do not disrupt the bulb or modify any component.

• Turn off the power and the main electrical panel before installing or doing maintenance tasks to avoid damage from electric shock.

• Do not install the lamp on unstable or unsafe ceilings.

• Do not cover the lamp with blankets or similar objects.

• Do not handle the bulb or any other lamp component for installation, repairing or checking unless you are a qualified electrician. Wire connecting must follow IEE electric standard or any other valid national standard.

• Do not install the lamp above hot or wet surfaces.

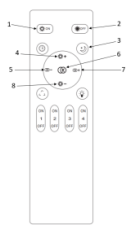

# **ICSIX**

# **BARCELONA –** BXPLAFLED08

Plafón LED – Manual de usuario

# **1. Características**

**1.1 Especificaciones técnicas** Potencia: 90W Voltaje de entrada: 220-240V / 50-60Hz Flujo luminoso: 11.387 lm Color LED: CCT Temperatura de la luz: 3.300 – 7.000K Índice CRI: 75 Número de LEDs: 740 Vida útil: 10.000 h Ángulo de iluminación: 180° Grado de protección: IP20 Temperatura de funcionamiento: -35 a +85°C Dimensiones: 40 x 40 x 6 cm Peso: 1.660 g Material: Metal + Acrílico Conectividad: WiFi Compatibilidad: Android 5.0 / iOS 10.0 y versiones posteriores Asistentes de voz: Alexa y Google Assistant App: Tuya Smart

# **1.2 En la caja**

1 x Plafón LED 1 x Control remoto (funciona con 2 pilas AAA, no incluidas) 1 x Soporte 4 x Tornillos 1 x Manual

# **1.3 Partes del producto**

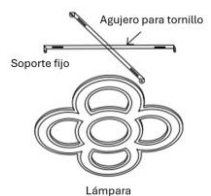

# **1.4 Método de instalación**

1. Separa el soporte del plafón.

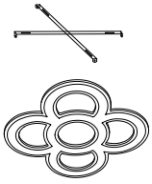

2. Fija el soporte con los 4 tornillos incluidos en la caja.

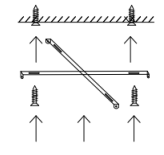

mmmn

3. Fija el plafón al soporte y conecta el cable de alimentación al punto de luz en el que quieras instalar el plafón.

**Nota de seguridad**: No modifiques el producto ni cambies ninguna pieza. Corta la instalación eléctrica de tu hogar para evitar descargas eléctricas mientras lo instalas y manipulas. No cubras el producto una vez instalado y conectado a la corriente. No instales el producto sobre objetos calientes ni en lugares húmedos.

 $111111$ 

#### **2. Configuración inicial 2.1 Descarga de la aplicación**

La aplicación compatible con el plafón LED Barcelona se llama Tuya Smart. Hay dos formas de descargarla:

-Pulsa aquí para descargar la aplicación Tuya Smart desde Google Play o App Store.

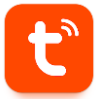

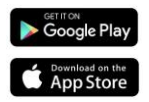

-También puedes descargar la aplicación directamente escribiendo "Tuya Smart" en el motor de búsqueda de Google Play o de la App Store.

#### **2.2 Emparejamiento de dispositivos iOS / Android**

Para completar el emparejamiento, el plafón debe estar correctamente instalado y encendido.

1. En primer lugar y lo más importante, asegúrate de tener activados el Bluetooth y el WiFi de tu móvil.

2. Accede a la aplicación Tuya Smart. Una vez dentro, pulsa en añadir dispositivo.

3. Pulsa sobre la sección de Iluminación en la parte izquierda de la pantalla. A continuación, pulsa en el segundo icono que muestra una bombilla y que dice Fuente de luz (Wi-Fi).

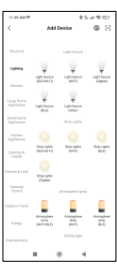

4. Introduce tu<br>dirección WiFi y dirección WiFi y contraseña.

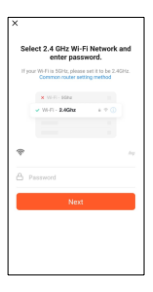

6. Espera a que el dispositivo se vincule correctamente.

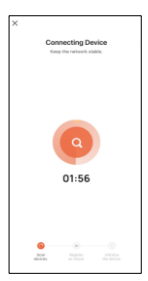

5. Entonces, sigue estos pasos: Enciende-apagaenciende-apagaenciende el plafón.

Una vez lo hayas hecho, pulsa en la opción naranja.

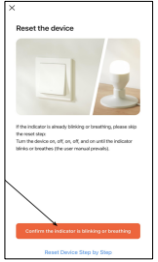

7. Cuando el dispositivo esté conectado, aparecerá esta interfaz. Espera a que esté conectado y listo para usar.

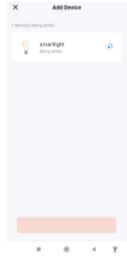

#### **Nota:**

1. Para una correcta sincronización con el móvil, es necesario aceptar todos los accesos solicitados por la aplicación.

2. Al vincular tu móvil con el dispositivo por primera vez, debes estar conectado a una red WiFi. Asegúrate de que la luz parpadea y de que la contraseña WiFi que has introducido es correcta. El proceso de conexión puede tardar varios minutos, ten paciencia.

3. Después de la primera conexión, puede utilizar una nueva WiFi o datos móviles para controlar el dispositivo en cualquier momento y desde cualquier lugar.

4. Solo compatible con WLAN 2.4 GHZ, Android 4.4 y superior y iOS 9.0 y superior. No uses WiFi 5G.

5. La primera conexión debe realizarse cerca del router para garantizar una conexión más rápida.

6. Cuando conectes varios dispositivos a la red WiFi, no los coloques demasiado cerca juntos, ya que podrían producirse interferencias en la señal.

# **3. App 3.1 Control de la iluminación**

Desde la pantalla principal de la aplicación Tuya Smart, podrás ajustar la temperatura de la iluminación blanca, así como el brillo.

Para ajustar la<br>temperatura de la temperatura de iluminación, desliza tu dedo hacia la derecha o hacia la izquierda. Para ajustar el brillo, desliza hacia arriba o hacia abajo.

También puedes acceder a los modos<br>de iluminación iluminación preestablecidos. Para ello, pulsa sobre el icono de la paleta de pintor, junto al icono de la bombilla.

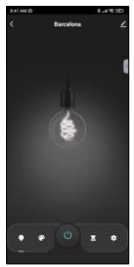

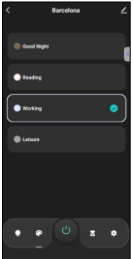

#### **3.2 Temporizadores de apagado**

Pulsa en el icono de un reloj de arena.

Desde aquí podrás establecer cuentas atrás para decidir en qué momento se<br>apague el plafón apague el Barcelona de manera preestablecida.

Por ejemplo, si quieres configurar una cuenta atrás de 6 horas, selecciona 6 horas y pulsa en confirmar. 6 horas después, el<br>plafón se apagará se apagará automáticamente.

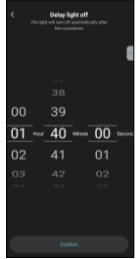

#### **3.3 Programación**

Pulsa sobre el icono inferior derecho para acceder a la función de programación.

Desde aquí podrás programar las horas a las que quieres que se encienda o apague el plafón.

Para ello, sólo tienes que seleccionar una hora y pulsar sobre hecho. Existen otras opciones, como la repetición de la programación y la selección de si quieres que el plafón se encienda o se apague a la hora programada.

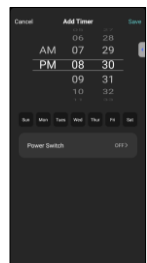

#### **3.4 Asistentes de voz**

Para configurar los asistentes de voz a través de la aplicación, toca en la esquina superior derecha y luego en el icono de edición. Desde aquí podrás permitir el acceso a terceros para controlar el plafón, como Alexa y Google Home.

Podrás ajustar el brillo, cambiar la temperatura de la luz o simplemente encender y apagar el plafón con unas pocas palabras.

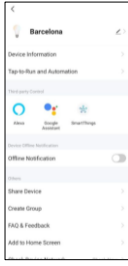

Desde esta misma pantalla también podrás configurar otras características del plafón, como su nombre de dispositivo, y acceder a la información del mismo, entre otros datos.

#### **3.5 Más información sobre la aplicación**

Puedes ajustar las diferentes funciones desde el botón de menú situado en la esquina superior derecha de la aplicación.

1. El nombre del dispositivo se puede cambiar como se desee.

2. Información del dispositivo.

3. Tap-to-Run y Automatización te permite comprobar la Automatización Inteligente a la que está vinculado tu dispositivo.

4. Control de terceros compatible proporciona información sobre cómo conectar tu dispositivo con Amazon Alexa y Google Assistant.

5. Aviso de desconexión: permite avisarte cuando tu dispositivo está desconectado.

6. Crea "Grupo" para controlar otro dispositivo inteligente al mismo tiempo.

7. FAQ & Feedback permite a los usuarios informar de

problemas y obtener ayuda.

8. Añadir a pantalla de inicio permite añadir el dispositivo inteligente a la pantalla de inicio de tu smartphone.

9. Comprobar la red del dispositivo para comprobar el estado de la conexión de red.

10. Información de firmware permite comprobar el software o instalar actualizaciones en el dispositivo.

# **4. Control remoto**

El plafón incluye un mando a distancia para poder utilizarlo sin necesidad de ningún móvil.

Aunque la aplicación Tuya Smart es más completa, el uso del mando a distancia es más manejable y práctico en la mayoría de las situaciones. Estas son las funciones de los botones:

1. Botón de encendido: Presiona este botón para encender el plafón.

2. Botón de apagado: Presiona este botón para apagar el plafón.

3. Modo luz nocturna: Presiona este botón para poner el plafón en modo luz nocturna.

4. Aumento de brillo: Presiona este botón para aumentar el brillo de la luz.

5. Disminución de temperatura: Presiona este botón para disiminuir la temperatura de la luz.

6. Cambio de temperatura: Presiona este botón para cambiar la temperatura de la luz.

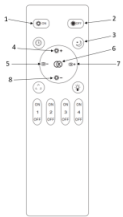

7. Aumentar temperatura: Presiona este botón para aumentar la temperatura de la luz.

8. Disminuir brillo: Presiona este botón para disminuir el brillo de la luz.

### **5. Advertencias**

• Por favor, sigue estrictamente este manual de usuario para instalar y utilizar el producto para evitar accidentes. • No desajustes la bombilla ni modifiques ningún componente.

• Desconecta la alimentación y el cuadro eléctrico principal antes de instalar o realizar tareas de mantenimiento para evitar posibles daños por descarga eléctrica o parecidos. • No instales la lámpara en techos inestables o inseguros. • No cubras la lámpara con mantas u objetos similares. • No manipules la bombilla ni ningún otro componente de la lámpara para su instalación, reparación o comprobación a menos que sea un electricista cualificado. La conexión de los cables debe seguir la norma eléctrica IEE o cualquier otra norma nacional válida en curso legal en tu país. • No instales la lámpara sobre superficies calientes o húmedas.

# **ICSIX**

**BARCELONA –** BXPLAFLED08 Plafonnier LED – Manuel d'utilisateur

# **1. Caractéristiques 1.1 Spécifications techniques**

Puissance : 90W Tension d'entrée : 220-240V / 50-60Hz Flux lumineux : 11.387 lm Couleur LED : CCT Température de la lumière : 3.300 – 7.000K Indice CRI : 75 Nombre de LEDs: 740 Durée de vie : 10.000 h Angle d'éclairage : 180° Indice de protection : IP20 Température de fonctionnement : -35 a +85°C Dimensions : 40 x 40 x 6 cm Poids: 1.660 g Matériau : Métal + Acrylique Connectivité : WiFi Compatibilité : Android 5.0 / iOS 10.0 y versions ultérieures Assistants vocaux : Alexa et Google Assistant App : Tuya Smart

# **1.2 Dans l'emballage**

1 x Plafonnier LED 1 x Télécommande (alimentée par 2 piles AAA, non incluses) 1 x Support 4 x Vis 1 x Manuel

# **1.3 Parts du produit**

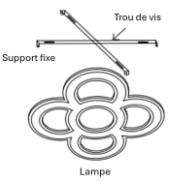

# **1.4 Méthode d'installation**

1. Détachez le support du panneau de plafond.

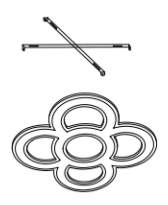

2. Fixer le support à l'aide des 4 vis incluses dans la boîte.

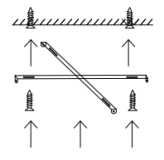

3. Fixez le plafonnier sur le support et connectez le câble<br>d'alimentation d'alimentation point lumineux où<br>vous souhaitez souhaitez installer le plafonnier.

**Note de sécurité** : Ne modifiez pas le produit et n'échangez aucune pièce. Coupez l'installation électrique de votre domicile afin d'éviter tout choc électrique lors de l'installation et de la manipulation du produit. Ne couvrez pas le produit une fois qu'il est installé et branché sur le secteur. N'installez pas le produit au-dessus d'objets très chauds ou dans un endroit humide.

#### **2. Configuration initiale 2.1 Télécharger l'application**

L'application compatible avec le plafonnier LED Barcelona s'appelle Tuya Smart. Il y a deux façons de la télécharger : -Tapez ici pour télécharger l'application Tuya Smart à partir de Google Play ou de l'App Store.

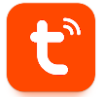

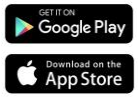

-Vous pouvez également télécharger l'application directement en tapant "Tuya Smart" dans le moteur de recherche Google Play ou App Store.

#### **2.2 Appairage des appareils iOS / Android**

1. Avant toute chose, assurez-vous que le Bluetooth et le Wifi sont activés sur votre téléphone portable.

2. Accede a la aplicación Tuya Smart. Una vez dentro, pulsa en añadir dispositivo.

3. Tapez sur la section Lighting (Éclairage) sur le côté gauche de l'écran. Cliquez ensuite sur la deuxième icône représentant une ampoule, qui indique Source lumineuse (Wi-Fi).

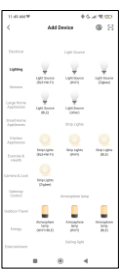

Saisissez votre adresse WiFi et votre mot de passe.

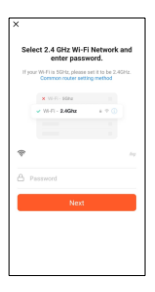

6. Attendez que le plafonnier se connecte correctement.

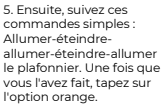

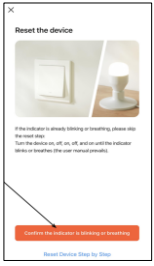

7. Lorsque l'appareil est connecté, ceci apparaît. Il suffit d'attendre que l'appareil soit entièrement connecté et prêt à être utilisé.

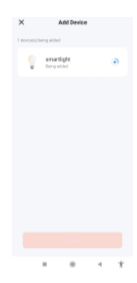

# **Remarque :**

#### 1. Pour une synchronisation correcte avec le téléphone mobile, il est nécessaire d'accepter tous les accès demandés par l'application.

2. Lors du premier couplage de votre téléphone portable avec l'appareil, vous devez être connecté à un réseau WiFi. Assurez-vous que le voyant clignote et que le mot de passe WiFi que vous avez saisi est correct. Le processus de connexion peut prendre plusieurs minutes, soyez patient.

3. Après la première connexion, vous pouvez utiliser un nouveau réseau WiFi ou des données mobiles pour contrôler l'appareil à tout moment et de n'importe où.

4. Compatible uniquement avec WLAN 2.4 GHZ, Android 4.4 et plus et iOS 9.0 et plus. N'utilisez pas le WiFi 5G.

5. La première connexion doit être effectuée à proximité du routeur pour garantir une connexion plus rapide.

6. Lorsque vous connectez plusieurs appareils au réseau WiFi, ne les placez pas trop près les uns des autres, car cela pourrait provoquer des interférences de signal.

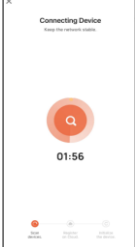

# **3. App 3.1 Contrôle de l'éclairage**

Depuis l'écran principal de l'application Tuya Smart, vous pouvez régler la température de l'éclairage blanc ainsi que la luminosité.

Pour régler la température de l'éclairage, faites glisser votre doigt vers la droite ou la gauche. Pour régler la luminosité, faites glisser votre doigt vers le haut ou vers le bas.

Vous pouvez également accéder aux modes d'éclairage prédéfinis. Pour ce faire, cliquez sur l'icône de la palette du peintre à côté de l'icône de l'ampoule.

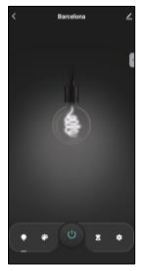

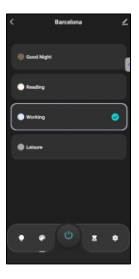

#### **3.2 Minuteries d'arrêt** Cliquez sur l'icône du sablier.

**A partir de là, vous pouvez définir des comptes à rebours pour décider à quel moment le plafonnier Barcelona s'éteint d'une manière prédéfinie.** Par exemple, si vous souhaitez programmer un compte à rebours de 6

heures, sélectionnez 6 heures et appuyez sur la touche de confirmation. Après 6 heures, la lampe s'éteindra

automatiquement.

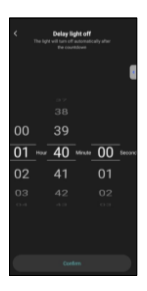

#### **3.3 Programmation**

Tapez sur l'icône en bas à droite pour accéder à la fonction de programmation.

**A partir de là, vous pouvez programmer les heures auxquelles vous**  souhaitez **plafonnier s'allume ou s'éteigne.**

Pour ce faire, il suffit de sélectionner une heure et de cliquer sur "Terminé". Il existe d'autres options, telles que la répétition de la programmation et le choix d'allumer ou d'éteindre le plafonnier à l'heure programmée.

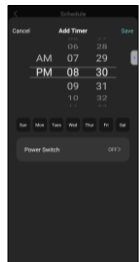

#### **3.4 Assistants vocaux**

Pour configurer les assistants vocaux via l'application, tapez dans le coin supérieur droit, puis sur l'icône de modification. À partir de là, vous pouvez autoriser l'accès à des tiers pour contrôler les lumières, comme Alexa et Google Home.

Vous pouvez régler la luminosité, modifier la<br>température de la température de lumière ou simplement allumer et éteindre la lumière en quelques mots.

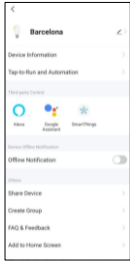

À partir de ce même écran, vous pouvez également configurer d'autres caractéristiques du panneau, telles que son nom de dispositif, et accéder à ses informations, entre autres données.

#### **3.5 Plus d'informations sur l'application**

Vous pouvez régler les différentes fonctions à partir du bouton de menu situé dans le coin supérieur droit de l'application.

1. Le nom de l'appareil peut être modifié à volonté.

2. Informations sur l'appareil

3. Tap-to-Run and Automation vous permet de vérifier l'automatisation intelligente à laquelle votre appareil est lié. 4. Contrôle tiers compatible fournit des informations sur la façon de connecter votre appareil avec Amazon Alexa et Google Assistant.

5. Alerte de déconnexion : permet d'être alerté lorsque votre appareil est déconnecté.

6. Créer un "groupe" pour contrôler un autre appareil intelligent en même temps.

7. FAQ & Feedback : permet aux utilisateurs de signaler des problèmes et d'obtenir de l'aide.

8. Ajouter à l'écran d'accueil permet d'ajouter l'appareil intelligent à l'écran d'accueil de votre smartphone.

9. Vérifier le réseau de l'appareil pour vérifier l'état de la connexion réseau.

10. Informations sur le micrologiciel vous permet de vérifier le logiciel ou d'installer des mises à jour sur l'appareil.

#### **4. Télécommande**

Le plafonnier est équipé d'une télécommande qui permet de l'utiliser sans téléphone portable.

Bien que l'application Tuya Smart soit plus complète, l'utilisation de la télécommande est plus facile à gérer et plus pratique dans la plupart des situations. Voici les fonctions des boutons :

1. Bouton d'alimentation : appuyez sur ce bouton pour allumer le plafonnier.

2. Bouton d'arrêt : Appuyez sur ce bouton pour éteindre le plafonnier. 3. Mode éclairage nocturne : Appuyez sur ce bouton pour mettre le plafonnier en mode éclairage nocturne.

4. Augmentation de la luminosité : Appuyez sur ce bouton pour augmenter la luminosité de la lumière.

5. Diminution de la température : Appuyez sur ce bouton pour diminuer la température de la lumière.

6. Changement de température : Appuyez sur ce bouton pour changer la température de la lumière.

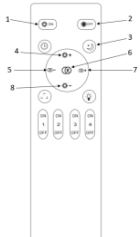

7. Augmentation de la température : appuyez sur ce bouton pour augmenter la température de la lumière.

8. Diminuer la luminosité : appuyez sur ce bouton pour diminuer la luminosité de la lumière.

#### **5. Avertissement**

• Veuillez suivre scrupuleusement ce manuel d'utilisation pour l'installation et l'utilisation du produit afin d'éviter tout accident.

• Ne démontez pas l'ampoule et ne modifiez aucun de ses composants.

• Débranchez l'alimentation électrique et le tableau de distribution principal avant l'installation ou les travaux d'entretien afin d'éviter tout dommage dû à un choc électrique ou similaire.

• N'installez pas la lampe sur des plafonds instables ou dangereux.

• Ne pas couvrir la lampe avec des couvertures ou des objets similaires.

• Ne manipulez pas l'ampoule ou tout autre composant de la lampe pour l'installer, la réparer ou la tester, sauf si vous êtes un électricien qualifié. La connexion des câbles doit être conforme à la norme électrique IEE ou à toute autre norme nationale valide en vigueur dans votre pays.

• N'installez pas la lampe sur des surfaces chaudes ou humides.

# **DEUTSCH**

# **ICSIX**

#### **Barcelona –** BXPLAFLED08 LED-Deckenleuchte – Benutzerhandbuch

#### **1. Eigenschaften 1.1 Technische Spezifikationen**

Leistung: 90W Eingangsspannung: 220-240V / 50-60Hz Lichtstrom: 11.387 lm LED-Farbe: CCT Lichttemperatur: 3.300 – 7.000K CRI-Index: 75 Anzahl der LEDs: 740 Lebensdauer: 10.000 h Beleuchtungswinkel: 180° Schutzart: IP20 Betriebstemperatur: -35 a +85°C Dimensionen: 40 x 40 x 6 cm Gewicht: 1.660 g Werkstoff: Metall + Acryl Konnektivität: WiFi Kompatibilität: Android 5.0 / iOS 10.0 und spätere Versionen Sprachassistenten: Alexa y Google Assistant App: Tuya Smart

# **1.2 Inhalt**

1 x LED-Deckenleuchte 1 x Fernbedienung (mit 2 x AAA-Batterien betrieben, nicht enthalten) 1 x Träger 4 x Schrauben 1 x Handbuch

# **1.3 Teile des Produkts**

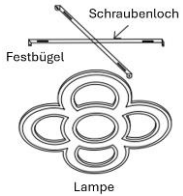

# **1.4 Einbauverfahren**

1. Lösen Sie die Halterung von der Lampe.

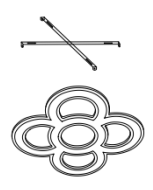

2. Befestigen Sie die Halterung mit den 4 Schrauben, die in der Verpackung enthalten sind.

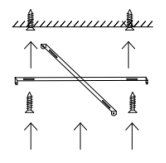

,,,,,,,,,,,,,,,

3. Befestigen Sie den Lampenschirm an der Halterung und schließen Sie das Netzkabel an der Stelle an, an der Sie die Deckenleuchte installieren möchten.

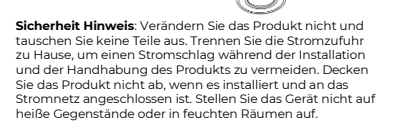

# **2. Erstkonfiguration**

# **2.1 Laden Sie die App herunter**

Die mit dem Barcelona LED-Deckenleuchte kompatible App heißt Tuya Smart. Es gibt zwei Möglichkeiten, sie herunterzuladen:

- Tippen Sie hier, um die Tuya Smart App von Google Play oder dem App Store herunterzuladen.

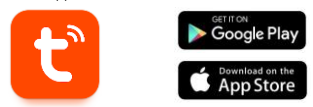

- Sie können die App auch direkt herunterladen, indem Sie in der Suchmaschine von Google Play oder im App Store "Tuya Smart" eingeben.

# **2.2 Pairing von iOS-/Android-Geräten**

1. Vergewissern Sie sich zuallererst, dass Bluetooth und Wifi auf Ihrem Mobiltelefon aktiviert sind.

2. Öffnen Sie die Tuya Smart App. Tippen Sie dort auf Gerät hinzufügen.

3. Tippen Sie auf den Bereich Beleuchtung auf der linken Seite des Bildschirms. Tippen Sie dann auf das zweite<br>Symbol, das eine Symbol, das eine<br>Glühbirne mit der Glühbirne<br>Aufschrift Lichtquelle (Wi-Fi) zeigt.

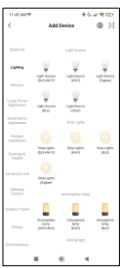

4. Geben Sie Ihre Wi-Fi-<br>Adresse und Ihr Adresse und Passwort ein

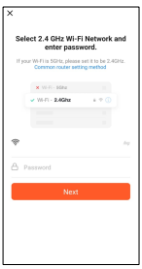

6. Warten Sie geduldig, bis das Gerät ordnungsgemäß verbunden ist.

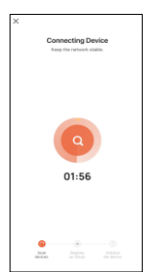

#### **Hinweis:**

1. Für eine korrekte Synchronisierung mit dem Mobiltelefon ist es notwendig, alle von der Anwendung angeforderten Zugriffe zu akzeptieren.

2. Wenn Sie Ihr Mobiltelefon zum ersten Mal mit dem Gerät koppeln, müssen Sie mit einem WiFi-Netzwerk verbunden sein. Vergewissern Sie sich, dass das Licht blinkt und dass<br>das eingegebene WiFi-Passwort korrekt ist. Der WiFi-Passwort Verbindungsvorgang kann einige Minuten dauern, haben Sie also etwas Geduld.

3. Nach der ersten Verbindung können Sie das Gerät jederzeit und von jedem Ort aus über ein neues WiFi oder über mobile Daten steuern.

4. Nur kompatibel mit WLAN 2.4 GHZ, Android 4.4 und höher und iOS 9.0 und höher. Verwenden Sie kein 5G WiFi.

5. Die erste Verbindung sollte in der Nähe des Routers hergestellt werden, um eine schnellere Verbindung zu gewährleisten.

6. Wenn Sie mehrere Geräte mit dem WiFi-Netzwerk verbinden, sollten Sie sie nicht zu nahe beieinander aufstellen, da dies zu Signalstörungen führen kann.

5. Folgen Sie dann diesen einfachen Befehlen: Schalten Sie das Licht EIN-AUS-EIN-AUS-EIN. Tippen Sie anschließend auf die orangefarbene Option.

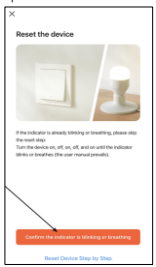

7. Wenn das Gerät verbunden ist, wird diese<br>angezeigt. Warten Sie Warten einfach, bis das Gerät vollständig verbunden und einsatzbereit ist.

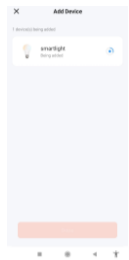

#### **3. App 3.1 Steuerung der Beleuchtung**

Auf dem Hauptbildschirm der Tuya Smart-Anwendung können Sie die Temperatur der weißen Beleuchtung sowie die Helligkeit einstellen.

Um die temperatur<br>des Lichts steuern. Lichts steuern, streichen Sie mit dem Finger nach rechts oder links. Um die Helligkeit einzustellen, wischen Sie nach oben oder unten.

Sie können auch auf voreingestellte Beleuchtungsmodi zugreifen. Tippen Sie<br>dazu auf das dazu Palettensymbol neben dem Lampensymbol.

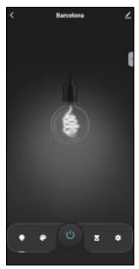

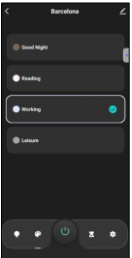

### **3.2 Aus-Timer**

Tippen Sie auf das untere Symbol, das eine Sanduhr zeigt.

Von hier aus können Sie Countdowns einstellen, in denen sich die Deckenleuchte von Barcelona ausschalten soll. Wenn Sie zum Beispiel einen 6- Stunden-Countdown einstellen möchten, wählen Sie 6 Stunden und tippen Sie auf Bestätigen. Nach 6 Stunden schaltet sich die Deckenleuchte automatisch aus.

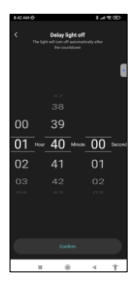

#### **3.3 Programmierung**

Tippen Sie auf das Symbol unten rechts, um die Programmierfunktion aufzurufen.

Hier können Sie Zeiten festlegen, zu denen die Deckenleuchte ein- oder<br>ausgeschaltet werden ausgeschaltet soll.

Wählen Sie dazu einfach eine Zeit aus und tippen Sie auf "Fertig". Es gibt noch weitere Optionen, wie z. B. Wiederholungen des Zeitplans und die Auswahl, ob die<br>Deckenleuchte zu der Deckenleuchte zu von Ihnen eingestellten Zeit ein- oder ausgeschaltet werden soll.

# **AM** PM 08 30

#### **3.4Sprachassistenten**

Um Sprachassistenten über die App einzurichten, tippen Sie auf die obere rechte Ecke und dann auf das Bearbeitungssymbol. Von hier aus können Sie Drittanbietern wie Alexa und Google Home den Zugriff auf die Steuerung der Beleuchtung erlauben.

Sie können die Helligkeit<br>Ainstellen einstellen. Lichttemperatur ändern oder das Licht einfach mit ein paar Worten ein- und ausschalten.

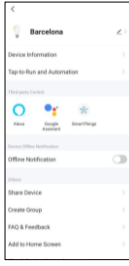

Von diesem Bildschirm aus können Sie auch andere Funktionen des Panels konfigurieren, wie z. B. den Gerätenamen, und unter anderem auf seine Informationen zugreifen.

#### **3.5 Weitere Informationen über die Anwendung**

Sie können die verschiedenen Funktionen über die Menütaste in der oberen rechten Ecke der Anwendung einstellen.

1. Der Name des Geräts kann nach Belieben geändert werden.

2. Die Geräteinformationen.

3 Mit Tap-to-Run und Automation können Sie die Smart Automation überprüfen, mit der Ihr Gerät verbunden ist.

4. Kompatible Steuerung von Drittanbietern bietet Informationen darüber, wie Sie Ihr Gerät mit Amazon Alexa und Google Assistant verbinden können.

5. Trennungsalarm: Ermöglicht es Ihnen, eine Benachrichtigung zu erhalten, wenn die Verbindung zu Ihrem Gerät getrennt wird.

6. Erstellen Sie eine "Gruppe", um andere intelligente Geräte gleichzeitig zu steuern.

7. FAQ & Feedback: Ermöglicht es Benutzern, Probleme zu

melden und Hilfe zu erhalten.

8. Mit "Zum Startbildschirm hinzufügen" können Sie das Smart-Gerät zum Startbildschirm Ihres Smartphones hinzufügen.

9. Gerätenetzwerk prüfen, um den Status der Netzwerkverbindung zu überprüfen.

10. Firmware-Informationen ermöglicht es Ihnen, die Software zu überprüfen oder Updates auf dem Gerät zu installieren.

### **4. Fernbedienung**

Die Deckenleuchte ist mit einer Fernbedienung ausgestattet, sodass sie auch ohne Mobiltelefon bedient werden kann.

Obwohl die Tuya Smart App umfassender ist, ist die Verwendung der Fernbedienung in den meisten Situationen übersichtlicher und praktischer. Dies sind die Funktionen der Tasten:

1. Einschalttaste: Drücken Sie diese Taste, um die Deckenleuchte einzuschalten.

2. Ausschalttaste: Drücken Sie diese Taste, um die Deckenleuchte auszuschalten.

3. Nachtlicht-Modus: Drücken Sie diese Taste, um die Deckenleuchte in den Nachtlichtmodus zu versetzen.

4. Helligkeit erhöhen: Drücken Sie diese Taste, um die Helligkeit des Lichts zu erhöhen.

5. Temperatur vermindern: .<br>Drücken Sie diese Taste, um die<br>Temperatur des Lichts zu Temperatur verringern.

6. Temperatur umschalten:

Drücken Sie diese Taste, um die Temperatur zu wechseln. 7. Temperatur erhöhen: Drücken Sie diese Taste, um die

Temperatur der Leuchte zu erhöhen.

8. Helligkeit vermindern: Drücken Sie diese Taste, um die Helligkeit des Lichts zu verringern.

#### **5. Warnungen**

• Bitte befolgen Sie bei der Installation und Verwendung des Produkts genau diese Bedienungsanleitung, um Unfälle zu vermeiden.

• Nehmen Sie die Lampe nicht auseinander und verändern Sie keine Komponenten.

• Trennen Sie die Stromversorgung und die Hauptschalttafel vor der Installation oder Wartungsarbeiten, um mögliche Schäden durch Stromschlag oder Ähnliches zu vermeiden.

• Installieren Sie die Leuchte nicht an instabilen oder unsicheren Decken.

• Decken Sie die Leuchte nicht mit Decken oder ähnlichen Gegenständen ab.

• Fassen Sie den Lampenkolben oder ein anderes Bauteil der Leuchte bei der Installation, Reparatur oder Prüfung nur durch eine Elektrofachkraft an. Der Anschluss der Kabel muss gemäß der IEE-Norm oder einer anderen gültigen nationalen Norm erfolgen, die in Ihrem Land gesetzlich vorgeschrieben ist.

• Installieren Sie die Lampe nicht auf heißen oder nassen Oberflächen.

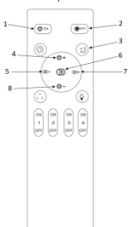

# $I(SIX)$

**Barcelona –** BXPLAFLED08 Plafoniera LED – Manuale d'uso

# **1. Caratteristiche 1.1 Specifiche tecniche**

Potenza: 90W Tensione di ingresso: 220-240V / 50-60Hz Flusso luminoso: 11.387 lm Colore LED: CCT Temperatura della luce: 3.300 – 7.000K Indice CRI: 75 Numero di LED: 740 Vitautile: 10.000 h Angolo di illuminazione: 180° Grado di protezione: IP20 Temperatura di funzionamento: -35 a +85°C Dimensioni: 40 x 40 x 6 cm Peso: 1.660 g Materiale: Metallo + Acrilico Connettività: WiFi Compatibilità: Android 5.0 / iOS 10.0 e versioni successive Assistenti vocali: Alexa e Google Assistant App: Tuya Smart

# **1.2 Nella confezione**

1 x Plafoniera LED 1 x Telecomando (alimentato da 2 pile AAA, non incluse) 1 x Supporto

4 x Viti 1 x Manuale

# **1.3 Parti del prodotto**

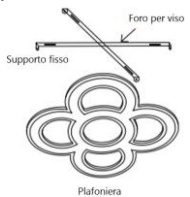

# **1.4 Metodo di installazione**

1. Separare la staffa fissa della plafoniera.

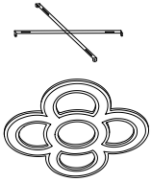

2. Fissare la staffa con le 4 viti incluse nella confezione.

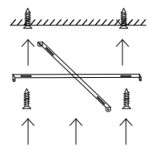

3. Fissare la plafoniera alla staffa e collegare il cavo di alimentazione al punto luce in cui si desidera installare la plafoniera.

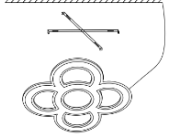

**Nota di sicurezza**: Non modificare il prodotto e non sostituirne le parti. Interrompere l'impianto elettrico di casa per evitare scosse elettriche durante l'installazione e la manipolazione del prodotto. Non coprire il prodotto una volta installato e collegato alla corrente. Non installare il prodotto su oggetti ad alto calore o in luoghi umidi.

# **2. Configurazione iniziale 2.1 Scaricare l'app**

- Toccare qui per scaricare l'app Tuya Smart da Google Play o App Store.

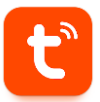

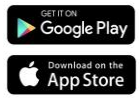

- È anche possibile scaricare direttamente l'applicazione digitando "Tuya Smart" nel motore di ricarica di Google Play o App Store.

# **2.2 Accoppiamento di dispositivo iOS / Android**

Per completare l'associazione, il pannello deve essere installato correttamente e accesso.

1. Innanzitutto, assicuratevi di aver attivato il Bluetooth e il Wifi sul vostro telefono cellulare.

2. Accedere all'applicazione Tuya Smart. Una volta dentro, fare clic su Aggiungi dispositivo.

3. Fare clic sulla sezione Illuminazione sul lato sinistro dello schermo. Fare quindi<br>clic sulla seconda seconda icona raffigurante una lampadina, con la<br>dicitura Sorgente Sorgente luminosa (Wi-Fi).

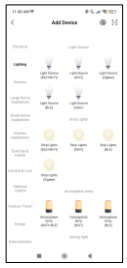

4. Inserire l'indirizzo WiFi e la password.

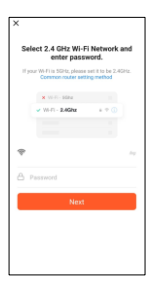

6. Attendere

pazientemente che il dispositivo si leghi correttamente.

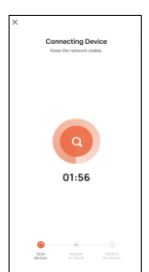

**Nota:**

1. Per una corretta sincronizzazione con il telefono cellulare, necessario accettare tutti gli dall'applicazione.

2. Quando si accoppia il telefono cellulare con il dispositivo per la prima volta, è necessario essere connessi a una rete WiFi. Assicurarsi che la spia lampeggi e che la password WiFi inserita sia corretta. Il processo di connessione potrebbe richiedere alcuni minuti, quindi siate pazienti.

3. Dopo la prima connessione, è possibile utilizzare una nuova rete WiFi o dati mobili per controllare il dispositivo in qualsiasi momento e da qualsiasi luogo.

4. Compatibile solo con WLAN 2.4 GHZ, Android 4.4 o superiore e iOS 9.0 o superiore. Non utilizzare il WiFi 5G.

5. La prima connessione deve essere effettuata vicino al router per garantire una connessione più veloce.

6. Quando si collegano più dispositivi alla rete WiFi, non posizionarli troppo vicini per non causare interferenze di segnale.

5. Seguire quindi la seguente procedura: ON-OFF-ON-OFF-per accendere la lampada. Una volta fatto ciò, fare clic sull'opzione arancione.

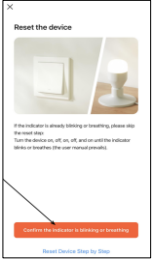

7. Quando il dispositivo è collegato, appare questa interfaccia. Attendere che il dispositivo sia completamente collegato e pronto all'uso.

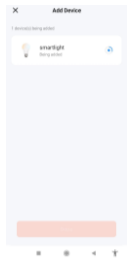

# **3. App 3.1 Controllo dell'illuminazione**

Dalla schermata principale dell'applicazione Tuya Smart, è possibile regolare la temperatura di illuminazione del bianco e la luminosità.

Per regolare la temperatura di illuminazione, far scorrere il dito verso destra o verso sinistra. Per regolare la luminosità, scorrere il dito verso l'alto o verso il basso.

È inoltre possibile accedere alle modalità di illuminazione preimpostate. A tale scopo, fare clic sull'icona della tavolozza del pittore accanto all'icona della lampadina.

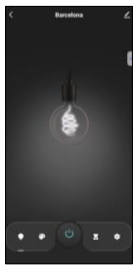

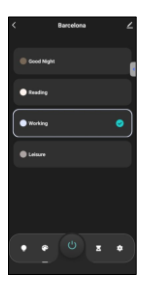

# **3.2 Timer di spegnimento**

Fare clic sull'icona della clessidra.

Da qui è possibile impostare dei timer di conto alla rovescia per decidere a che ora la lampada di Barcellona si spegne in modo predefinito.

Ad esempio, se si desidera impostare un conto alla rovescia di 6 ore, selezionare 6 ore e cliccare su conferma. Dopo 6 ore, la lampada spegnerà automaticamente.

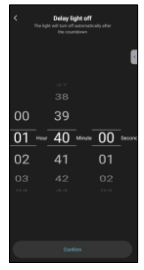

#### **3.3 Programmazione**

Fare clic sull'icona in basso a destra per accedere alla funzione di programmazione.

Da qui è possibile programmare gli orari in cui si desidera che la plafoniera si accenda o si spenga. Per farlo, è sufficiente selezionare un orario e fare clic su Fine. Sono disponibili altre<br>opzioni, come la opzioni, come la ripetizione programmazione e la selezione dell'accensione o dello spegnimento della plafoniera all'ora programmata.

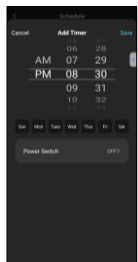

#### **3.4 Assistenti vocali**

Per impostare gli assistenti vocali attraverso l'app, toccare l'angolo in alto a destra e poi l'icona di modifica. Da qui è possibile consentire l'accesso a terze parti per il controllo della plafoniera, come Alexa e Google Home.

È possibile regolare la luminosità, modificare la temperatura della luce o semplicemente accendere e spegnere la plafoniera con poche parole.

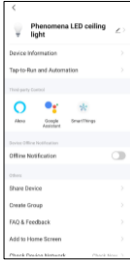

Da questa stessa schermata è possibile configurare altre caratteristiche del pannello, come il nome del dispositivo e accedere alle sue informazioni, oltre ad altri dati.

#### **3.5 Ulteriori informazioni sull'applicazione**

È possibile regolare le diverse funzioni dal pulsante del menu nell'angolo superiore destro dell'applicazione.

1. Il nome del dispositivo può essere modificato a piacere.

2. Informazioni sul dispositivo.

3. Toccare per eseguire e automazione consente di controllare le automazioni intelligenti a cui il dispositivo è collegato.

4. Controllo di terze parti compatibile fornisce informazioni su come collegare il dispositivo ad Amazon Alexa e Google Assistant.

5. Avviso di disconnessione: consente di essere avvisati quando il dispositivo viene disconnesso.

6. Creare un "gruppo" per controllare un altro dispositivo intelligente allo stesso tempo.

7. FAQ e Feedback: consente agli utenti di segnalare problemi e ricevere assistenza.

8. Aggiungi alla schermata iniziale consente di aggiungere lo smart device alla schermata iniziale dello smartphone.

9. Controlla la rete del dispositivo per verificare lo stato della

connessione di rete.

10. Informazioni sul firmware consente di controllare il software o di installare aggiornamenti sul dispositivo.

#### **4. Telecomando**

La plafoniera è dotata di un telecomando che ne consente l'utilizzo anche senza telefono cellulare.

Sebbene l'applicazione Tuya Smart sia più completa, l'uso del telecomando è più pratico e gestibile nella maggior

1. Pulsante di accensione: premere questo pulsante per accendere la plafoniera.

2. Pulsante di spegnimento: premere questo pulsante per spegnere la plafoniera.

3. Modalità luce notturna: premere questo pulsante per mettere la plafoniera in modalità luce notturna.

4. Aumento della luminosità: premere questo pulsante per aumentare la luminosità della luce. 5. Diminuisci temperatura: premere questo pulsante per diminuire la temperatura della luce.

6. Modifica della temperatura: premere questo pulsante per modificare la temperatura della luce.

7. Aumenta temperatura: premere questo pulsante per aumentare la temperatura della luce.

8. Diminuisci luminosità: premere questo pulsante per diminuire la luminosità della luce.

#### **5. Avvertenze**

- Per l'installazione e l'utilizzo del prodotto, attenersi scrupolosamente al presente manuale d'uso per evitare incidenti.

- Non smontare la lampadina né modificare alcun componente.

- Prima dell'installazione o della manutenzione, scollegare l'alimentazione e il quadro elettrico principale per evitare possibili danni da scosse elettriche o simili. - Non installare la lampada su soffitti instabili o pericolanti. - Non coprire la lampada con coperte o oggetti simili. - Non copine la lampada con coperte o oggetti simili.<br>Non maneggiare la lampadina o qualsiasi altro componente della lampada per l'installazione, la riparazione o il collaudo se non da parte di un elettricista qualificato. Il collegamento dei cavi deve essere conforme alla norma elettrica IEE o a qualsiasi altra norma nazionale valida in vigore nel vostro Paese. - Non installare la lampada su superfici calde o bagnate.

 $1-\hspace{-2mm}-\hspace{-2mm}-\hspace{-2mm}-\hspace{-2mm}-\hspace{-2mm}-\hspace{-2mm}-\hspace{-2mm}-\hspace{-2mm}-\hspace{-2mm}-\hspace{-2mm}-\hspace{-2mm} ^{-2}$  $\overline{3}$  $\circledcirc$  $\sim$  $\leftarrow \circ \bullet$  $R \circledast$  $\begin{bmatrix} 0 \\ 1 \\ \cdots \end{bmatrix} \begin{bmatrix} 0 \\ 2 \\ \cdots \end{bmatrix} \begin{bmatrix} 0 \\ 3 \\ \cdots \end{bmatrix}$ 

# **ICSIX**

# **BARCELONA –** BXPLAFLED08

Lâmpada de teto LED– Manual do utilizador

# **1. Características**

# **1.1 Especificações técnicas**

Potência: 90W Tensão de entrada: 220-240V / 50-60Hz Fluxo luminoso: 11.387 lm Cor LED: CCT Temperatura de luz: 3.300 – 7.000K Índice CRI: 75 Número de LEDs: 740 Vida útil: 10.000 h Ângulo de iluminação: 180° Grau de proteção: IP20 Temperatura de funcionamento: -35 a +85°C Dimensões: 40 x 40 x 6 cm Peso: 1.660 g Material: Metal + Acrílico Conectividade: WiFi Compatibilidade: Android 5.0 / iOS 10.0 e versões posteriores Assistentes de voz: Alexa e Google Assistant App: Tuya Smart

# **1.2 Na caixa**

1 x Lâmpada de teto LED 1 x Controlo remoto (alimentado por 2 pilhas AAA, não incluídas) 1 x Suporte 4 x Parafusos

1 x Manual

# **1.3 Partes do produto**

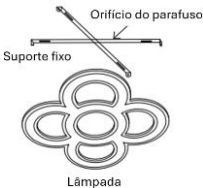

# **1.4 Método de instalação**

1. Retire o suporte do painel do teto.

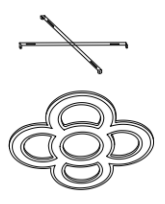

2. Fixar o suporte com<br>os 4 parafusos os 4 parafusos incluídos na caixa.

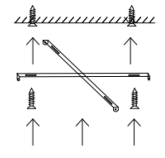

,,,,,,,,,,,,,,,

3. Fixe a luz de teto no suporte e ligue o cabo de alimentação ao ponto de luz onde pretende instalar a luz de teto.

**Nota de segurança**: Não modifique o produto nem altere quaisquer peças. Corte os fios elétricos da sua casa para evitar choques elétricos durante a instalação e o manuseamento. Não cubra o produto depois de instalado e ligado à fonte de alimentação. Não instale o produto sobre objetos quentes ou em locais húmidos.

 $1111111$ 

# **2. Configuração inicial**

# **2.1 Descarregar a aplicação**

- Toque aqui para descarregar a aplicação Tuya Smart a partir do Google Play ou da App Store.

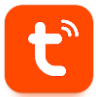

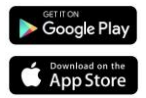

- Também pode descarregar a aplicação diretamente, escrevendo "Tuya Smart" no motor de busca do Google Play ou da App Store.

#### **2.2 Emparelhamento de dispositivos iOS / Android**

Para concluir o emparelhamento, o painel deve estar corretamente instalado e ligado.

1. Antes de mais, certifique-se de que tem o Bluetooth e o Wifi ativados no seu telemóvel.

2. Aceder à aplicação Tuya Smart. Uma vez lá dentro, clique em adicionar dispositivo.

3. Clique na secção Iluminação, no lado esquerdo do ecrã. Em<br>seguida - clique - no seguida, clique no segundo ícone que mostra uma lâmpada, que diz Fonte de luz (Wi-Fi).

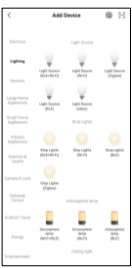

4. Introduza o seu endereço WiFi e a palavra-passe.

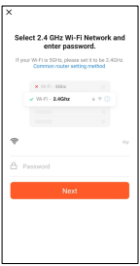

6. Aguarde

pacientemente que o dispositivo se ligue corretamente.

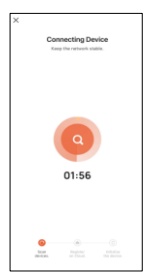

#### **Nota:**

1. Para uma sincronização correta com o telemóvel, é necessário aceitar todos os acessos solicitados pela aplicação.

2. Quando emparelhar o seu telemóvel com o dispositivo pela primeira vez, tem de estar ligado a uma rede WiFi. Certifique-se de que a luz está a piscar e de que a palavrapasse WiFi que introduziu está correta. O processo de ligação pode demorar alguns minutos, por isso, seja paciente.

3. Após a primeira ligação, pode utilizar uma nova rede WiFi ou dados móveis para controlar o dispositivo em qualquer altura e a partir de qualquer lugar.

4. Compatível apenas com WLAN 2.4 GHZ, Android 4.4 e superior e iOS 9.0 e superior. Não utilizar 5G WiFi.

5. A primeira ligação deve ser feita perto do router para garantir uma ligação mais rápida.

6. Quando ligar vários dispositivos à rede WiFi, não os coloque demasiado perto uns dos outros, pois isso pode causar interferências no sinal.

#### **5. De seguida, siga estes passos:**

**Ligue-Desligue-Ligue-**Desligue-Ligue **lâmpada**

Depois de ter feito isto, clique na opção laranja.

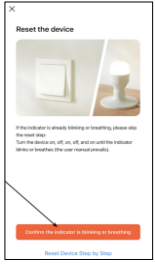

7. Quando o dispositivo estiver ligado, aparecerá esto. Basta aguardar até que o dispositivo esteja completamente ligado e pronto a ser utilizado.

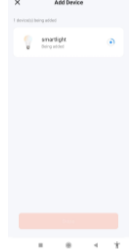

# **3. App 3.1 Controlo da iluminação**

A partir do ecrã principal da aplicação Tuya Smart, pode ajustar a temperatura da iluminação branca, bem como a luminosidade.

Para ajustar temperatura da luz, deslize o dedo para a direita ou para a esquerda. Para ajustar o brilho, deslize o dedo para cima ou para baixo.

Também pode aceder aos modos de iluminação predefinidos. Para o

fazer, clique no ícone da paleta de pintura junto ao ícone da lâmpada.

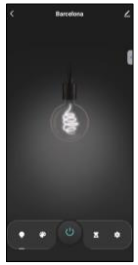

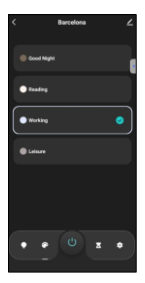

# **3.2 Temporizadores de desativação**

Clique no ícone da ampulheta.

A partir daqui, pode definir contagens decrescentes para decidir a que horas a lâmpada de Barcelona se desliga de uma forma pré-definida. Por exemplo, se quiser definir uma contagem decrescente de 6 horas, seleccione 6 horas e clique em<br>confirmar. Após 6 confirmar. horas, a lâmpada desligar-se-á automaticamente.

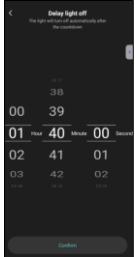

#### **3.3 Programação**

Clique no ícone inferior direito para aceder à função de programação.

A partir daqui, pode programar as horas em que pretende que o candeeiro de teto se ligue ou desligue.

Para isso, basta selecionar uma hora e clicar em concluído. Existem outras opções, como repetir a programação e selecionar se pretende que o candeeiro se ligue ou<br>desligue a hora desligue à programada.

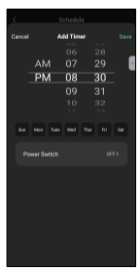

#### **3.4 Assistentes de voz**

Para configurar os assistentes de voz através da aplicação, toque no canto superior direito e, em seguida, toque no ícone de edição. A partir daqui, pode permitir o acesso a terceiros para controlar a lâmpada, como a Alexa e o Google Home.

Pode ajustar o brilho, alterar a temperatura da luz ou simplesmente ligar e desligar a luz com algumas palavras.

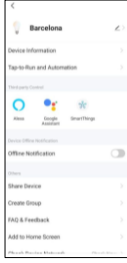

A partir deste mesmo ecrã, também é possível configurar outras características da lâmpada, como o nome do dispositivo, e aceder às suas informações, entre outros dados.

# **3.5 Mais informações sobre a aplicação**

Pode ajustar as diferentes funções a partir do botão de menu no canto superior direito da aplicação.

1. O nome do dispositivo pode ser alterado conforme desejado.

2. Informação do dispositivo.

3. Toque para executar e automação permite-lhe verificar a automação inteligente a que o seu dispositivo está ligado.

4. Controlo de terceiros compatível fornece informações sobre como ligar o seu dispositivo ao Amazon Alexa e ao Google Assistant.

5. Alerta de desconexão: permite-lhe ser alertado quando o seu dispositivo é desconectado.

6. Criar "Grupo" para controlar outro dispositivo inteligente ao mesmo tempo.

7. FAQ & Feedback: permite aos utilizadores comunicar problemas e obter ajuda.

8. Adicionar ao ecrã inicial permite-lhe adicionar o

dispositivo inteligente ao ecrã inicial do seu smartphone.

9. Verificar a rede do dispositivo para verificar o estado da ligação à rede.

10. Informação de firmware permite-lhe verificar o software ou instalar atualizações no dispositivo.

#### **4. Controlo remoto**

A lâmpada de teto está equipada com um controlo remoto que permite a sua utilização sem telemóvel.

Embora a aplicação Tuya Smart seja mais abrangente, a utilização do controlo remoto é mais fácil de gerir e prática na maioria das situações. Estas são as funções dos botões: 1. Botão de alimentação: Prima este botão para ligar a luz de

teto.  $1 -$ 

2. Botão Desligar: Prima este botão para desligar a luz de teto. 3. Modo de luz nocturna: Prima este botão para colocar a luz de teto no modo de luz nocturna.

4. Aumento do brilho: Prima este botão para aumentar o brilho da luz.

5. Diminuir a temperatura: Premir este botão para diminuir a temperatura da luz.

6. Mudança de temperatura: Premir este botão para mudar a temperatura da luz.

7. Aumentar a temperatura: Prima este botão para aumentar a temperatura da luz.

8. Diminuir o brilho: Premir este botão para diminuir o brilho da luz.

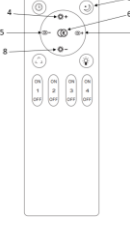

 $\cdot$   $\circ$ 

 $\overline{2}$  $\overline{3}$ 

#### **5. Avisos**

- Siga rigorosamente este manual do utilizador para instalar e utilizar o produto, de modo a evitar acidentes. - Não desmontar a lâmpada nem modificar quaisquer componentes.

- Desligue a fonte de alimentação e o quadro elétrico principal antes da instalação ou manutenção para evitar possíveis danos provocados por choques eléctricos ou similares.

- Não instale a lâmpada em tectos instáveis ou pouco seguros.

- Não cubra a lâmpada com cobertores ou objectos semelhantes.

- Não manuseie a lâmpada ou qualquer outro componente da lâmpada para instalação, reparação ou teste, a não ser que seja efectuada por um eletricista qualificado. A ligação dos cabos deve seguir a norma eléctrica IEE ou qualquer outra norma nacional válida em vigor no seu país. - Não instale a lâmpada em superfícies quentes ou húmidas.

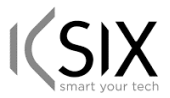

# **Declaración de Conformidad CE /** *CE Declaration of Conformity* **/ Declaração de conformidade**

Certificamos que el producto descrito a continuación es conforme con el marcado CE, de acuerdo con las siguientes normas europeas:/ We hereby declare that the product (s) listed below satisfies the provision for CE-marking according to the following European directive(s): Certificamos que o produto descrito a continuação é conforme o marcado CE, de acordo com as seguintes normas europeias:

**EN 60598-2-2:2012 EN IEC 62031:2020+A11:2021 EN IEC 60598-1:2021+A11:2022 EN IEC 62311:2020 EN 50665:2017 ETSI EN 301 489-1 V2.2.3 (2019-11) ETSI EN 301 489-17 V3.2.4 (2020-09) ETSI EN 300 328 V2.2.2 (2019-07)**

**Artículo/Article/Artigo**: BXPLAFLED08 **EAN**: 8427542131597

**Fabricante / Manufacturer/ Fabricante:**  ATLANTIS INTERNACIONAL, S.L.

#### **Dirección / Address / Endereço:**

Carrer del Crom, 53, 08907 L'Hospitalet de Llobregat, Barcelona (Spain)

Lugar y fecha de declaración /Place and date of the declaration / Lugar e data da declaração L'Hospitalet de Llobregat, 17 de noviembre 2023 / November, 17th 2023 / 17 de Novembro 2023

> Nico Broder General Manager

ATLANTIS Internacional S.L. ł